**メニュー画面について**

# ツートップメニュー

## **860**

LINK のタッチキーが追加されました。

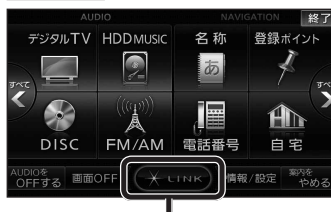

● LINK |を選ぶとLINK画面が表示されます。  $(x \times \mathbb{R})$ 

# 行き先メニュー(主な方法)

## **800 830**

メニュー名が一部変わりました。

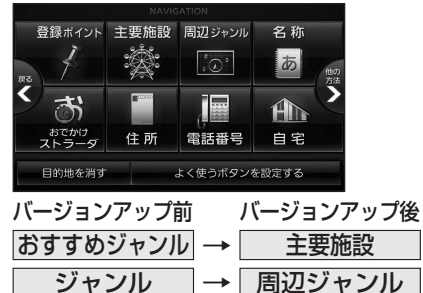

# LINK

## **860 890 910**

DSRC情報接続 のタッチキーが追加されました。

● CN-HW890Dは、「LINK 本選ぶとLINK 画面が表示されるようになりました。 LINK画面で ホームネットワークカメラ と DSRC情報接続 が選べます。

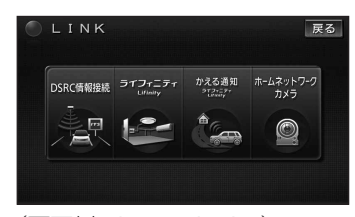

8 9 ● 操作については、13ページをご覧ください。 (画面例:CN-HX910D)

# 現在地メニュー

地点メニュー

現在地メニューの表示位置が変わりました。

**現在地メニュー ・地点メニュー について 830**

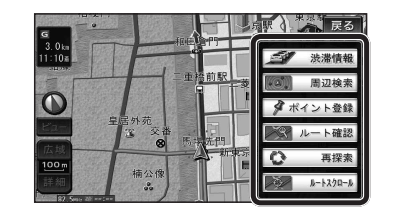

地点メニューの表示位置が変わりました。

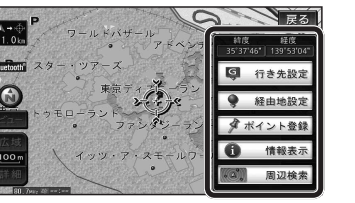

## ■ 行き先メニューから地点を検索したとき

地図が表示されるときの地点メニューが、下記 のように変わりました。

- 地点メニュー を選ばなくても、地図表示ととも に地点メニューが表示されます。
- ポイント登録ができます。

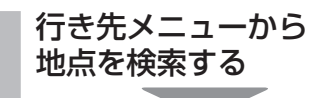

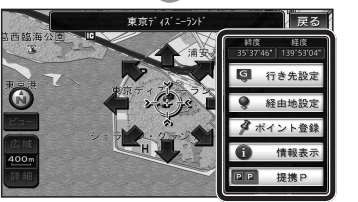

- 地点メニューが表示されます。
- ポイント登録 を選ぶと、カーソル(ふ) の位置をポイントとして登録します。
- 戻る を選んで地点メニューを消去し、 カーソルの位置を微調整できます。

## <u>800</u> もうー度ルートを探索する <mark>800</mark> 行き先を探す **830**

# 現在のルートを迂回したいとき [抜け道探索(周辺迂回探索)]

迂回ルートを探索するときのタッチキーの 名称が、「周辺迂回」から 抜け道 に変わりま した。

#### **<sup>1</sup>** 現在地メニューから 再探索 本選ぶ 「今天  $\mathbf{B}$ ● 法准情報 【 周辺検索

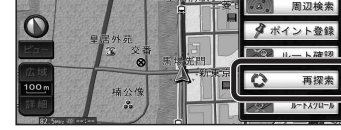

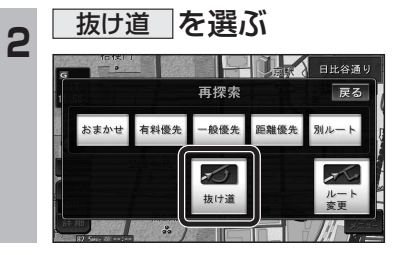

## 主要施設(おすすめジャンル)で探す

### **800 830**

すべてのジャンルをリスト表示するときのタッチキー の名称が、その他 から 全て に変わりました。

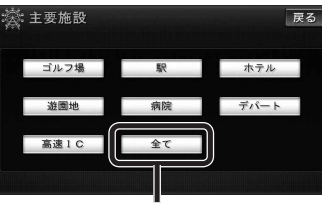

● 全て を選ぶと、すべてのジャンルがリストで 表示されます。(☞19ページ「主要施設一覧表」)

# おでかけストラーダで探す

#### **830**  検索したいデータの保存場所を選ぶようになりました。

● HDD

オンラインでダウンロードしたデータ

#### ● SDメモリーカード パソコンでダウンロードし、SDメモリーカードに保存 したデータ( <sub>エナビゲーション本体に同梱の取扱説明書)</sub>

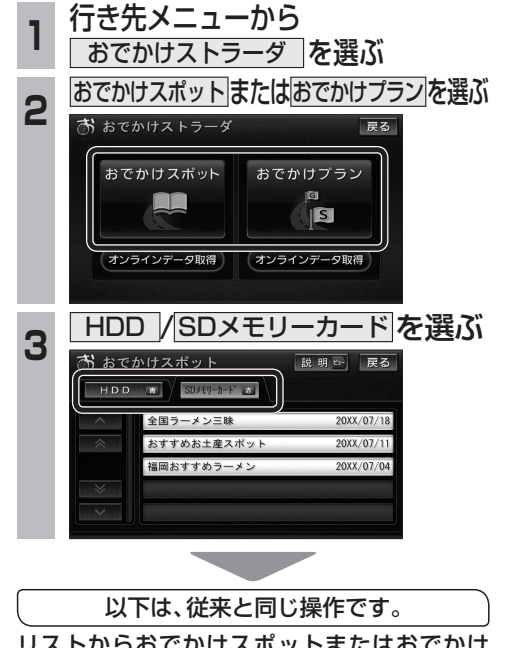

リストからおでかけスポットまたはおでかけ プランを選び、行き先を設定してください。

ナビゲ

゚゙゚゚゚゚゚゚゚゠